# 約定履歴

## LIONチャートPlus+ Mobile

### 【約定履歴】では、成立した新規注文・決済注文の履歴を検索・確認できます。

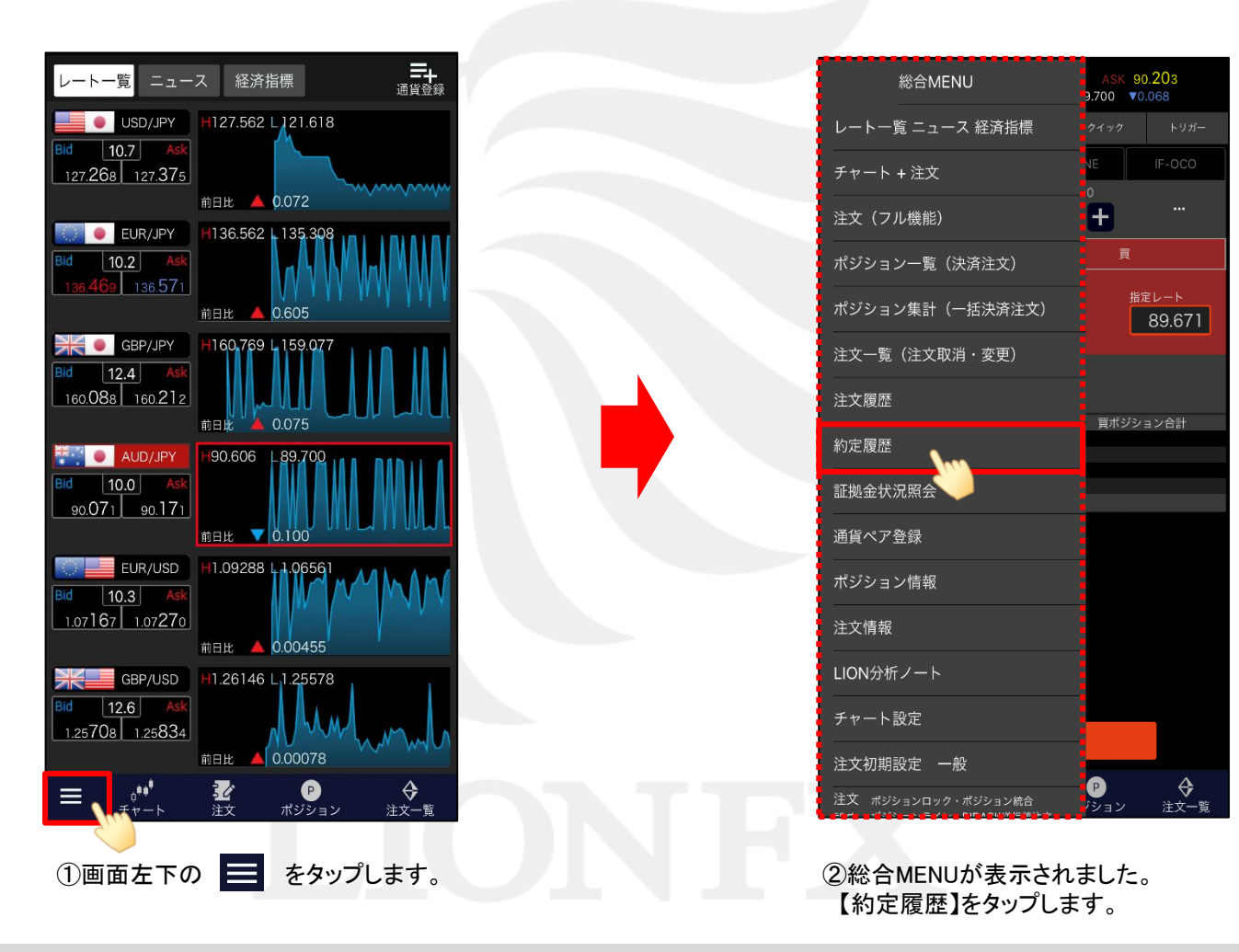

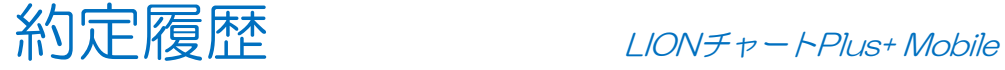

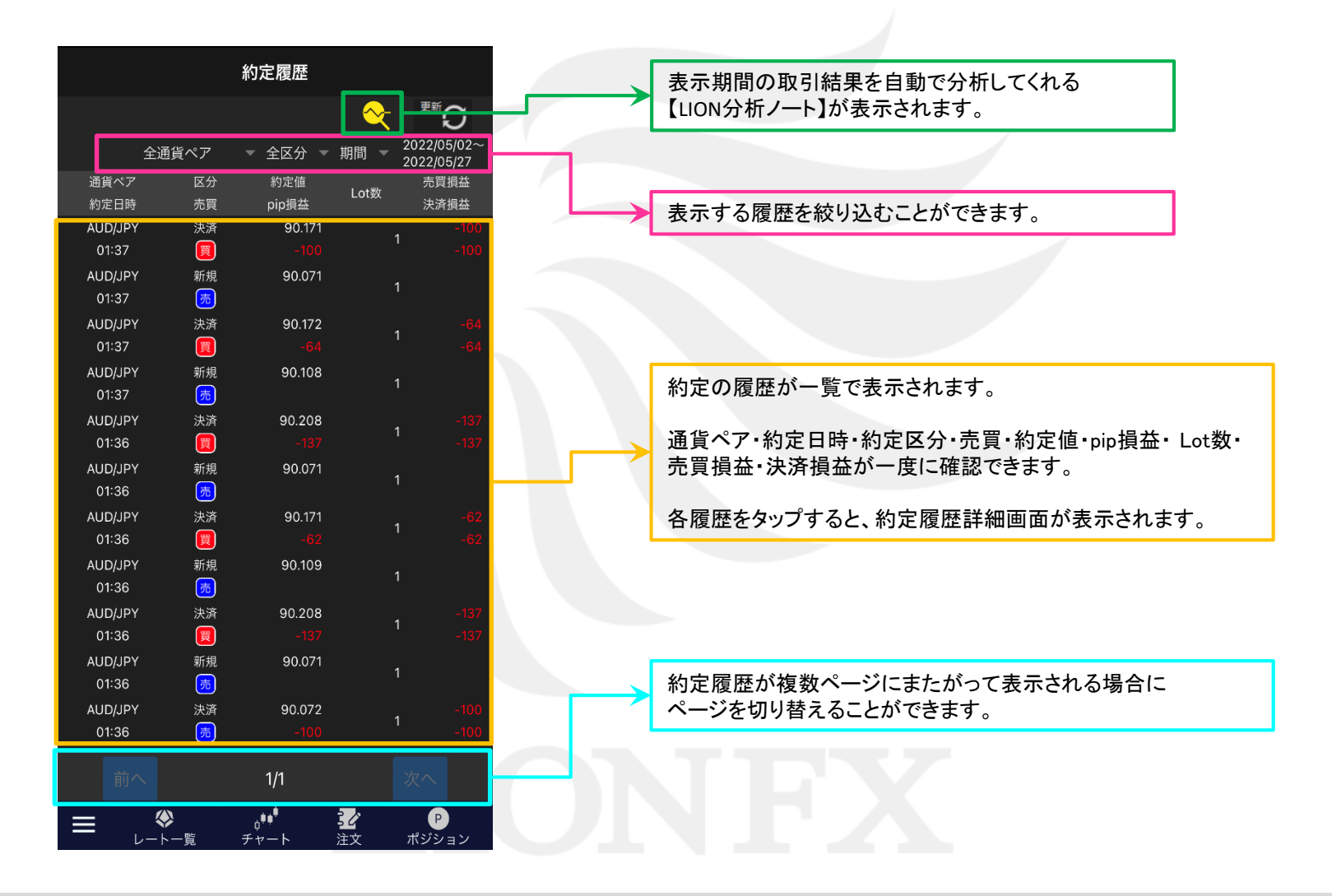

![](_page_2_Picture_0.jpeg)

【約定履歴】画面に表示する履歴を絞り込むことができます。

![](_page_2_Figure_3.jpeg)

①通貨ペアを絞込みしたい場合は、 【全通貨ペア】をタップします。

![](_page_2_Picture_113.jpeg)

②表示させたい通貨ペアを選択します。 ※絞込みしない場合は「全通貨ペア」を選択します。

![](_page_3_Picture_0.jpeg)

![](_page_3_Picture_35.jpeg)

![](_page_3_Picture_36.jpeg)

③新規、決済の区分を絞り込みたい場合は、 【全区分】ボタンをタップします。

④「新規」または「決済」をタップします。 ※絞込みしない場合は「全区分」をタップします。

![](_page_4_Picture_0.jpeg)

![](_page_4_Picture_34.jpeg)

![](_page_4_Picture_35.jpeg)

5表示期間を選択する場合は、【期間】をタップします。 それは そのは の「今月」「今週」「今日」「期間」から表示期間を

選択してタップします。 ※【期間】の状態で、任意の日付が設定できます。

![](_page_5_Picture_0.jpeg)

![](_page_5_Picture_34.jpeg)

![](_page_5_Picture_35.jpeg)

⑦表示期間で「期間」を選択した場合は、 右上の日付の表示部分をタップします。 ⑧「開始」と「終了」の日付をそれぞれ選択します。 まず、「開始」の日付をタップします。

![](_page_6_Picture_0.jpeg)

![](_page_6_Figure_2.jpeg)

![](_page_6_Figure_3.jpeg)

⑨カレンダーが表示されるので、 任意の開始日を選択します。

⑩次に、「終了」の日付をタップします。

![](_page_7_Picture_0.jpeg)

![](_page_7_Figure_2.jpeg)

![](_page_8_Picture_0.jpeg)

![](_page_8_Picture_23.jpeg)

⑬設定した条件に一致する約定の履歴が表示されました。

## ■LION分析ノートの表示

## LIONチャートPlus+ Mobile

## 【LION分析ノート】は約定履歴に表示されている期間の取引結果を自動的に分析してグラフ化する機能です。

![](_page_9_Figure_3.jpeg)

![](_page_9_Figure_4.jpeg)

[https://hirose-fx.co.jp/pdf/lion\\_macnet/inst\\_d14.pdf](https://hirose-fx.co.jp/pdf/lion_macnet/inst_d14.pdf)